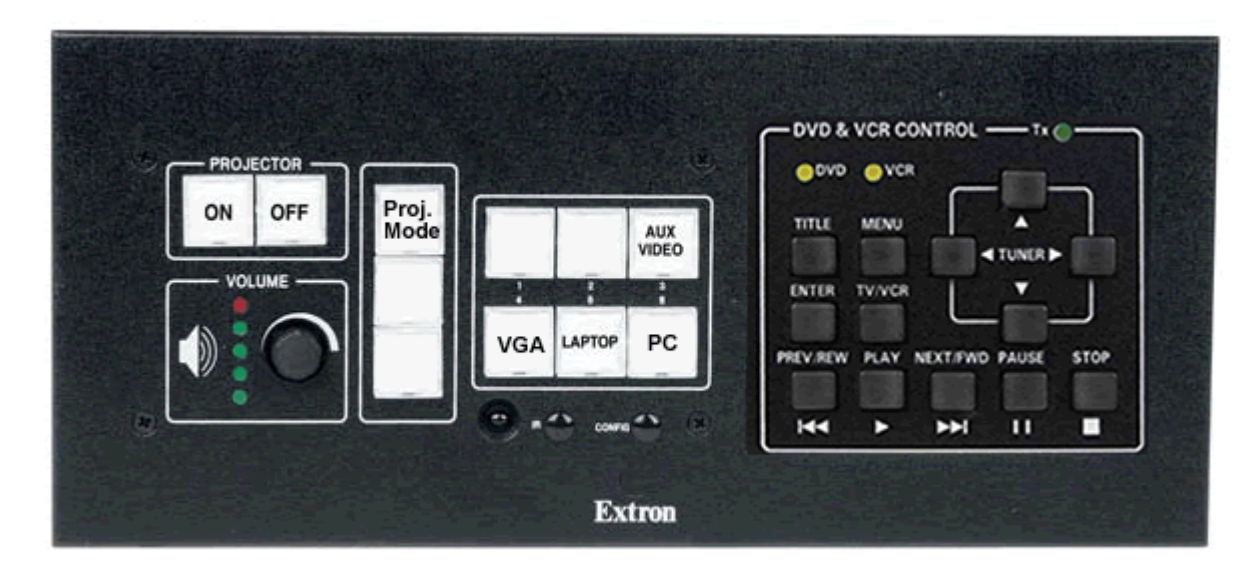

Use the **ON** button to start the projector. Please remember that the projector will warm up as it goes on, so do not expect a bright light immediately.

Select the source for the signal (it may take a few seconds for the projector to respond):

Note: If you select a source and it does not appear on the screen, use the **Proj. Mode** button to toggle the projector between video sources.

- **Button 1: No source**
- **Button 2: No Source**
- **Button 3: Aux Video** This is the input on the side of the controller facing the classroom with three RCA connectors similar to what you see on a television. It is designed to take the signal from a video camera, microscope, or any other device with and RCA video output.
- **Button 4: VGA** This is also on the side of the box facing the classroom. It is designed to take in a video signal from a document camera, microscope, or any other device with a 15 pin VGA output.
- **Button 5: Laptop** This is the selection if you are showing a presentation from your laptop. In the cable cubby next to the controller you will find the VGA cable, along with network and sound cables. Press Button 6. You may need to press the button several times to adjust the projector to the correct source. If you are using the network, plug the cable into your network port. For sound from your computer through the system, use the mini plug in the audio output jack on your computer and the volume control on the controller. You may need to mirror your computer to the projector.
- **Button 6: PC** Select this source to view the Dell desktop computer.

To turn the system off, press the **OFF** button. The lamp should go out, leaving the fan running for a few minutes to cool off the projector.